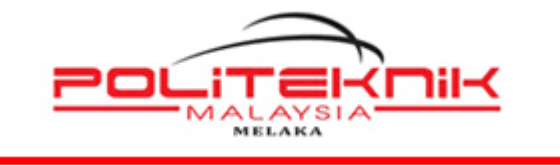

## **POLITEKNIK MELAKA**

# **TATACARA CAPAIAN WAYARLES ( WIFI ) POLITEKNIK MELAKA (KATEGORI : STAF)**

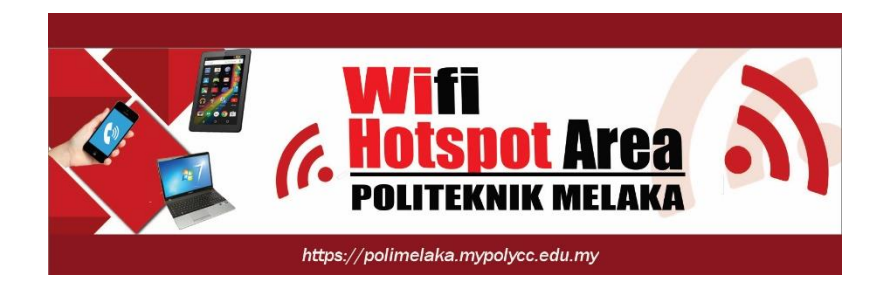

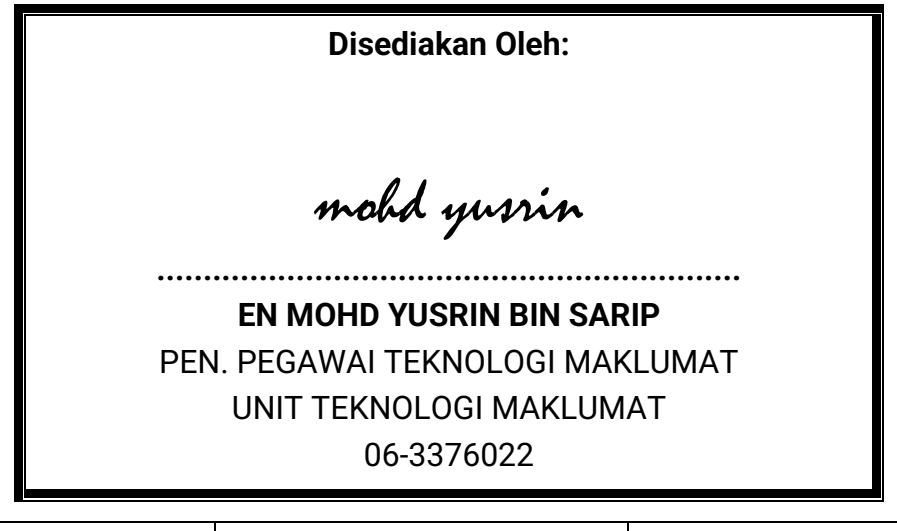

Muka Surat: i

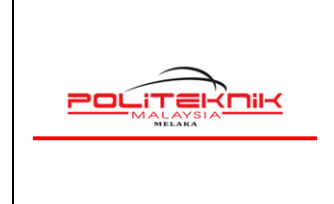

Versi 1.0

NOVEMBER 2022

# **KANDUNGAN**

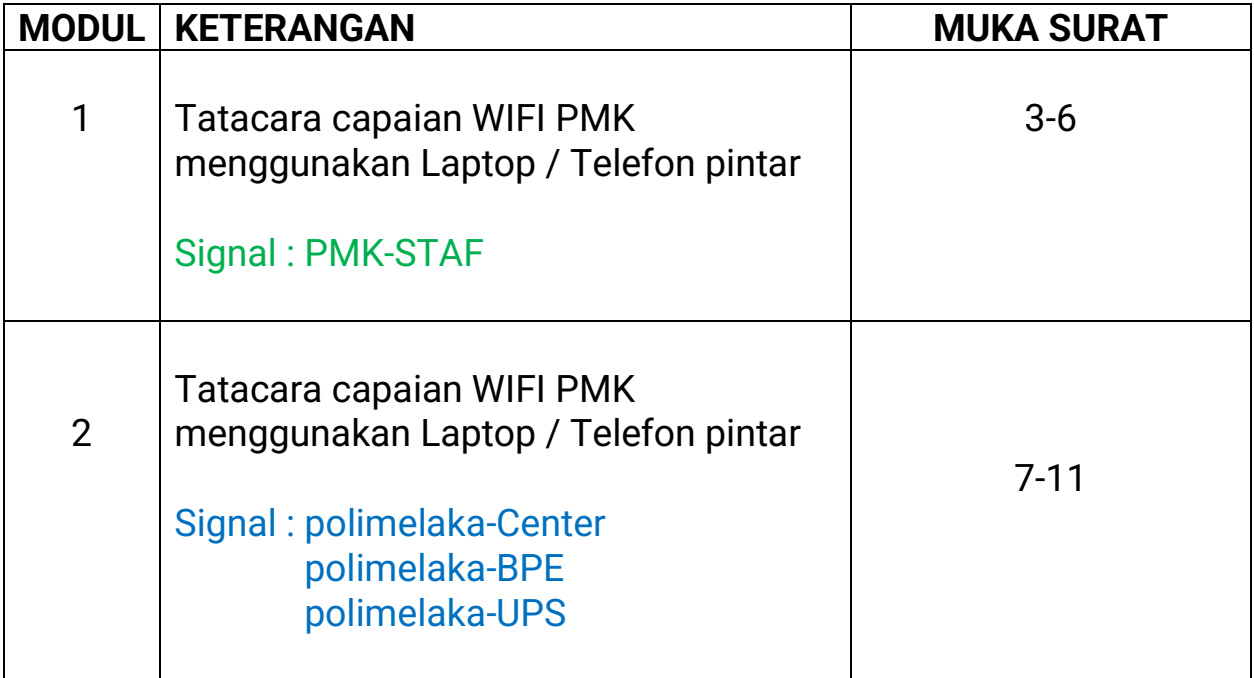

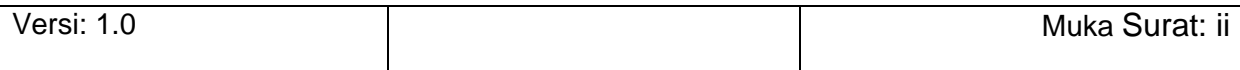

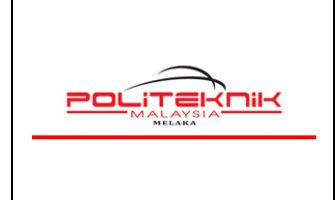

Versi 1.0

NOVEMBER 2022

# **MODUL 1**

# **TATACARA CAPAIAN WAYARLES POLIMELAKA**

### **MENGGUNAKAN LAPTOP / TELEFON PINTAR**

## **SIGNAL : PMK-STAF**

- 1. *Turn On* kan signal WIFI laptop anda. Tekan *refresh network list* yang akan menyenaraikan *signal wireless* yang ada.
- **2.** Sila pilih dan *double* klik **Signal Wifi**: Gunakan signal bar yang terkuat. Antara *signal* yang tersedia untuk mengakses wayarles Politeknik Melaka. Sila rujuk gambar A di bawah.

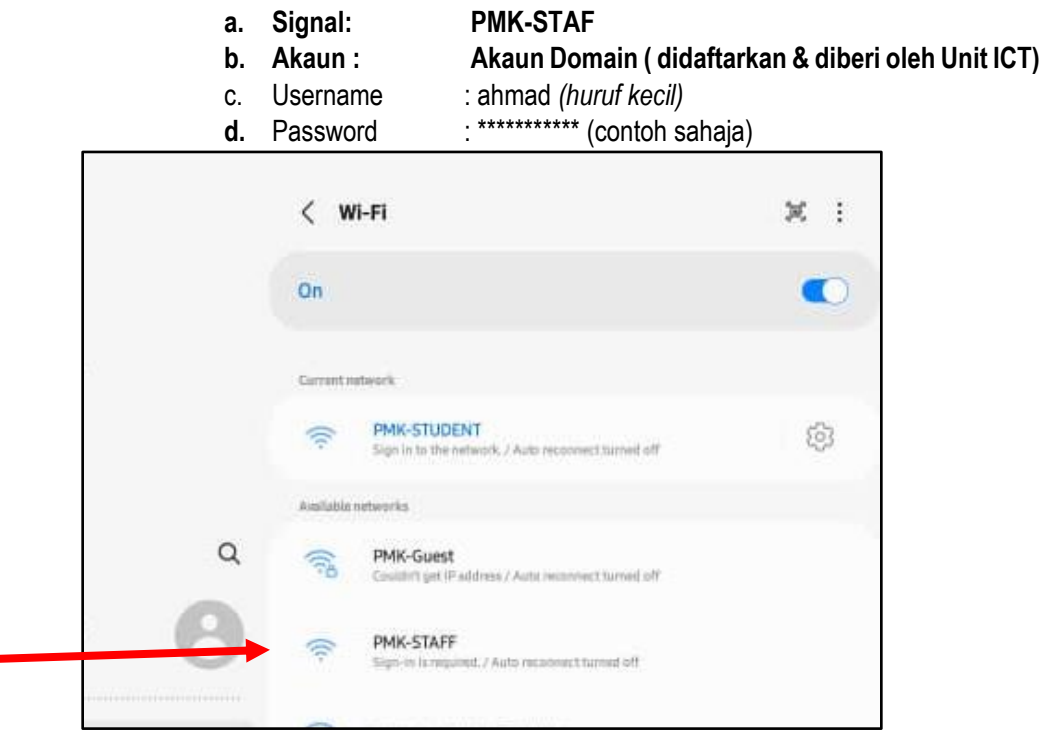

Gambar A di atas menunjukkan Signal PMK- Staf

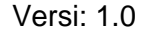

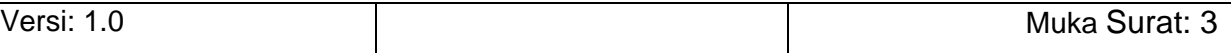

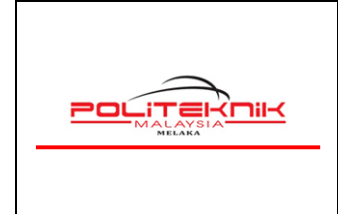

Versi 1.0

NOVEMBER 2022

- 3. Status *signal* PMK-STAF akan menunjukkan *connected* bermaksud laptop anda berjaya mendapat akses wifi PMK.
- 4. Sesetengah laptop/ telefon pintar akan *Auto Sign in* ke halaman *Login Page*. Jika halaman *Login Page* tidak terbuka dengan sendirinya, anda boleh buka pelayar ( *Browse*r) *Microsoft Edge* **/ Chrome / Mozilla Firefox** untuk melayari laman web. Contohnya taipkan pada URL Browser
	- a. https://polimelaka.mypolycc.edu.my/ atau *www.google.com* (rujuk gambar B). Jika paparan sekuriti muncul klik sahaja continue anyway via browser. Tidak perlu klik View Certificate.

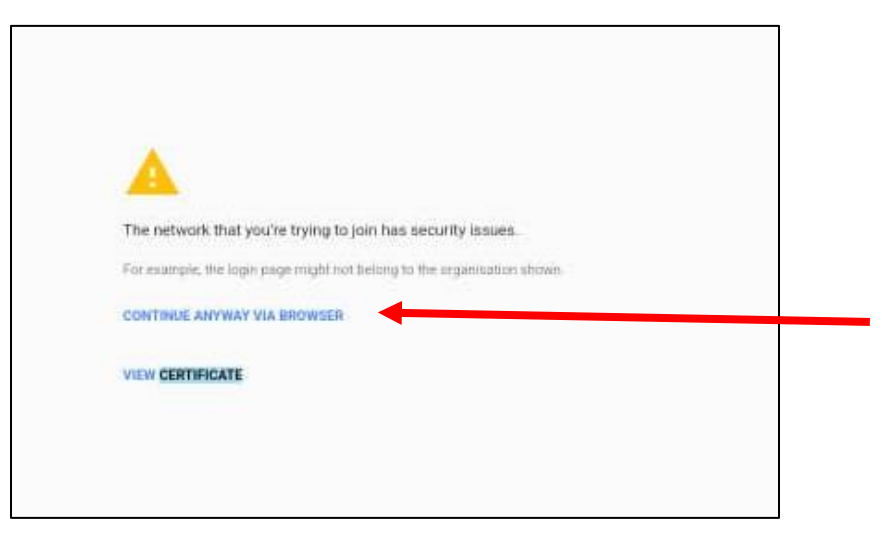

Gambar B

5. Kemungkinan juga akan keluar paparan sekuriti *( This Site Is Not Secure) . Paparan sekuriti berbeza mengikut Browser yang digunakan. )*. Sila lihat gambar rajah C di bawah.

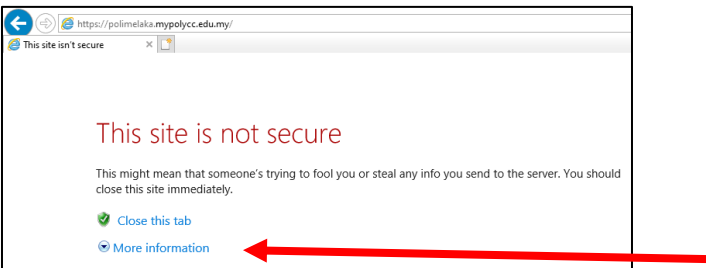

Gambar C : (Terpapar *This site is not secure***,** abaikan sahaja dan klik *More Information* ataupun *Advanced*)

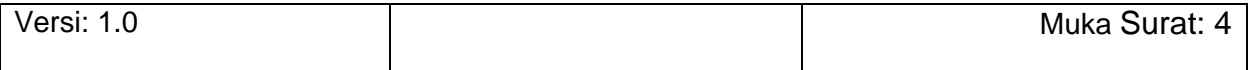

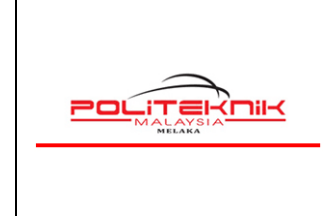

Versi 1.0

NOVEMBER 2022

6. Seterusnya*,klik* pada ( *More Information* ) dan akan memaparkan paparan seterusnya seperti gambar rajah D di bawah.

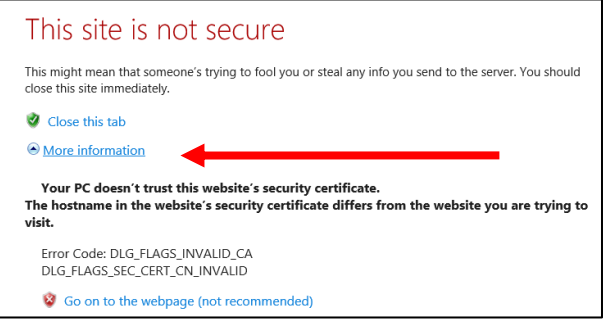

Gambar D : Pastikan *klik* dahulu *More Information* baru keluar paparan seterusnya

7. Sila *klik* pada *Go On To The Webpage ( not recommended ).* Sila rujuk gambar rajah E di bawah.

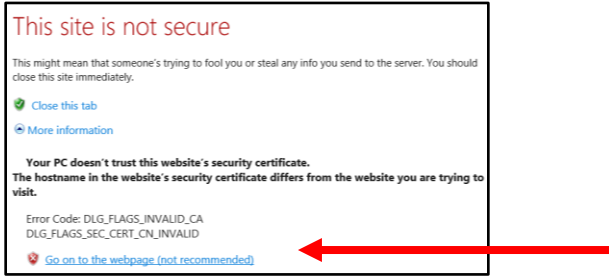

Gambar E : Pastikan *klik* pada arah anak panah merah seperti contoh di atas.

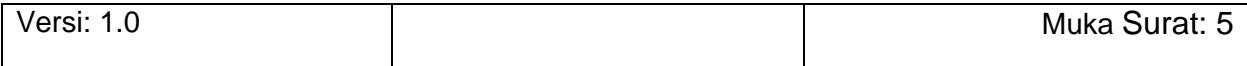

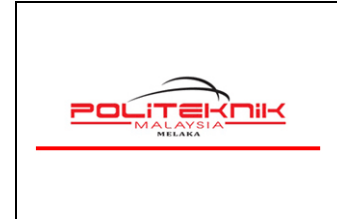

Versi 1.0

NOVEMBER 2022

Muka surat: 6

**8.** Kemudian akan terpapar halaman yang meminta pengguna untuk mengisi *Username Dan Password.* Sila masukkan *Username* **dan** *Password* yang telah didaftarkan dan diberikan oleh UTM ( contoh ruangan seperti anak panah merah di bawah ) Gambar F.

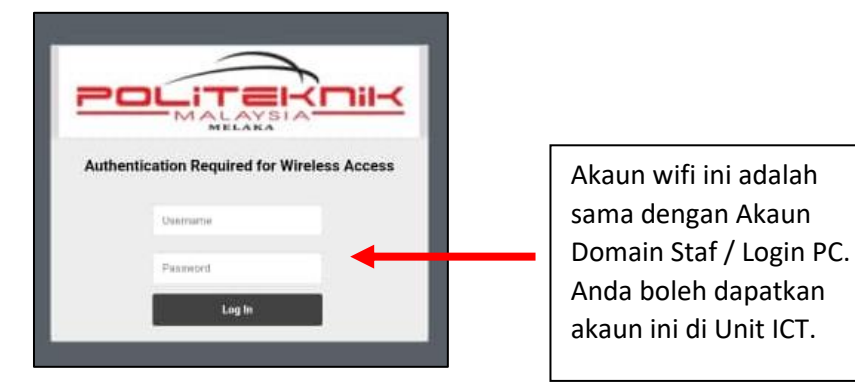

Gambar F : Pastikan semua huruf username dan password betul

9. Paparan **Authenticated** muncul memaklumkan kepada pengguna **Akaun Wifi anda telah disahkan** dan berjaya masuk seperti Gambar G di bawah.

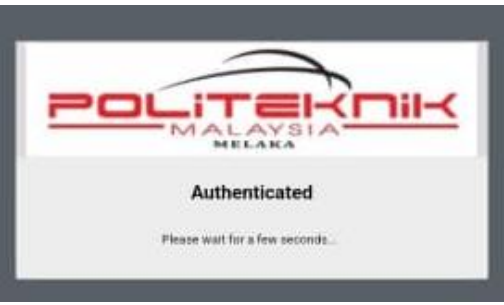

Gambar G: *Authenticated* Akaun pengguna telah disahkan.

- 10. Setelah *Log In* anda berjaya, pengguna boleh menggunakan kemudahan wifi tersebut. Gunakan kemudahan wifi ini dengan sebaik-baiknya. **Sebarang akses laman web Pornografi / Games/ Perjudian adalah dilarang sama sekali.**
- 11. Sebarang masalah dan kemuskilan sila berhubung terus dengan Unit Teknologi Maklumat.
- 12. Semua pengguna capaian wifi sama ada pelajar ataupun staf di Politeknik Melaka adalah tertakluk kepada semua peraturan dan **Polisi Keselamatan Siber KPT yang sedang berkuatkuasa**.

#### **- TAMAT MODUL 1 –**

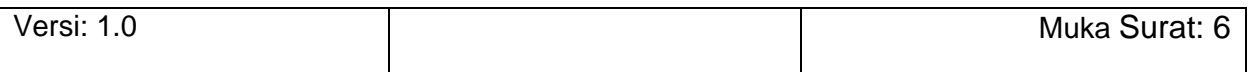

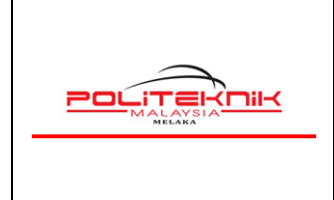

NOVEMBER 2022

# **MODUL 2**

## **TATACARA CAPAIAN WAYARLES POLIMELAKA**

## **MENGGUNAKAN LAPTOP / TELEFON PINTAR**

**SIGNAL : polimelaka-Center polimelaka-BPE polimelaka-UPS**

- 1. *Turn On* kan signal WIFI laptop anda. Tekan *refresh network list* yang akan menyenaraikan *signal wireless* yang ada.
- **2.** Sila pilih dan *double* klik **Signal Wifi**: Gunakan signal bar yang terkuat. Antara *signal* yang tersedia untuk mengakses wayarles Politeknik Melaka. Sila rujuk gambar A1 di bawah.

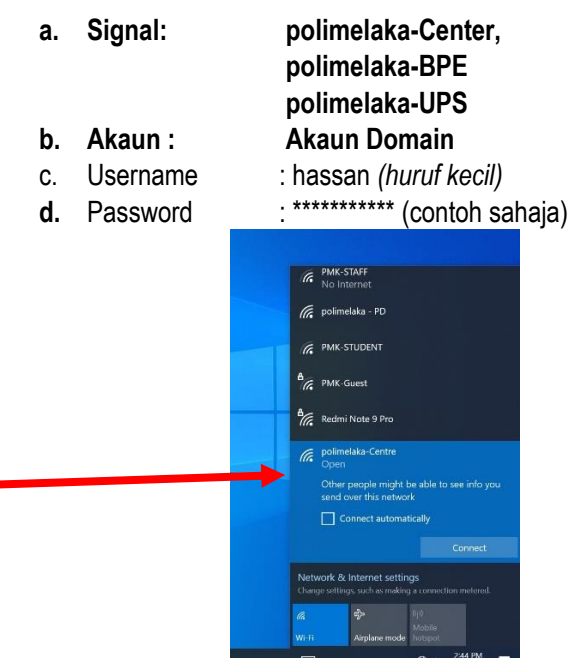

Gambar A1 menunjukkan Signal polimelaka- Center

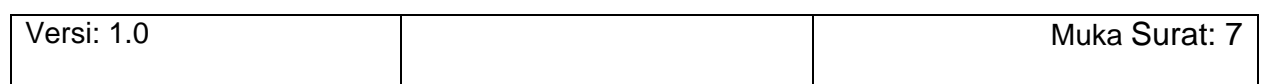

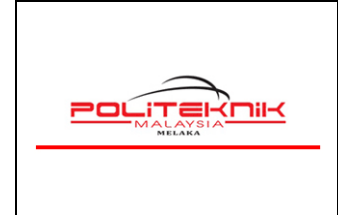

Versi 1.0

NOVEMBER 2022

- 3. Status *signal* polimelaka-Center akan menunjukkan *connected* bermaksud laptop anda berjaya mendapat akses wifi PMK.
- 4. Sesetengah laptop/ telefon pintar akan *Auto Sign in* ke halaman *Login Page*. Jika halaman *Login Page* tidak terbuka anda boleh buka pelayar ( *Browse*r) *Microsoft Edge* **/ Chrome / Mozilla Firefox** untuk melayari laman web. Contohnya taipkan pada URL Browser
	- a. https://polimelaka.mypolycc.edu.my/ atau *www.google.com* (rujuk gambar B). Jika paparan sekuriti muncul klik sahaja continue anyway via browser. Tidak perlu klik View Certificate.

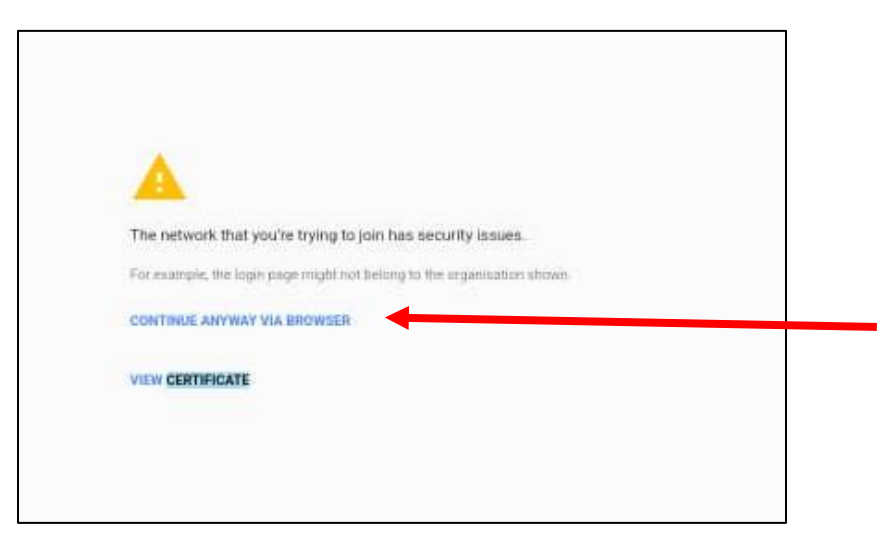

Gambar B1

5. Kemungkinan juga akan keluar paparan sekuriti *( This Site Is Not Secure) . Paparan sekuriti berbeza mengikut Browser yang digunakan. )*. sila rujuk gambar rajah C1 di bawah.

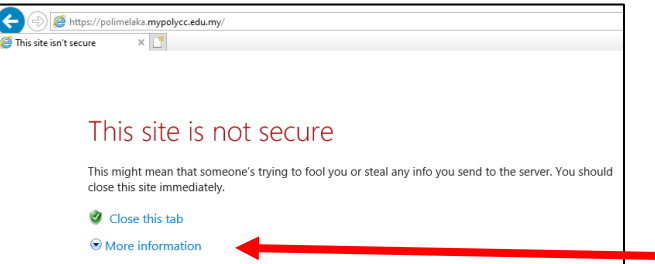

Gambar C1 : (Terpapar *This site is not secure***,** abaikan sahaj dan klik *More Information* ataupun *Advanced*)

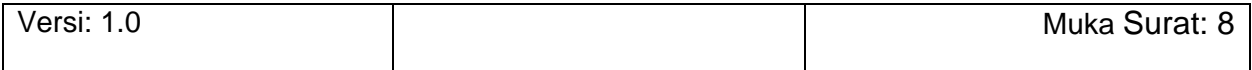

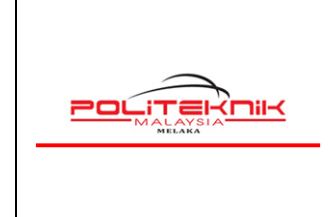

Versi 1.0

NOVEMBER 2022

6. Seterusnya*,klik* pada ( *More Information* ) dan akan memaparkan paparan seterusnya seperti gambar rajah D1 di bawah

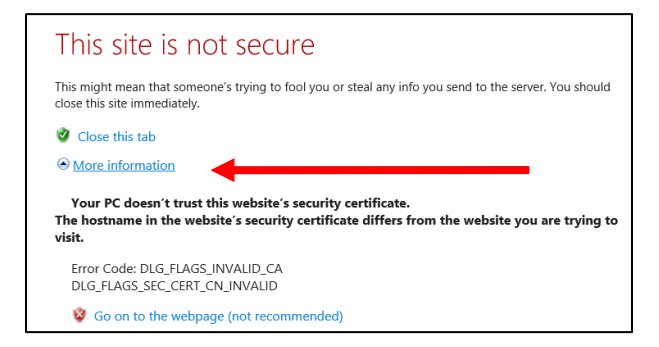

Gambar D1 : Pastikan *klik* dahulu *More Information* baru keluar paparan seterusnya

7. Sila *klik* pada *Go On To The Webpage ( not recommended ).* Sila rujuk gambar rajah E1 di bawah.

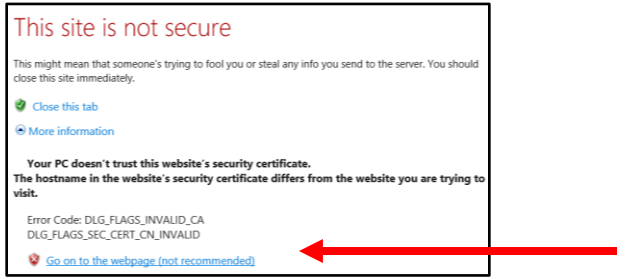

Gambar E1 : Pastikan *klik* pada arah anak panah merah seperti contoh di atas.

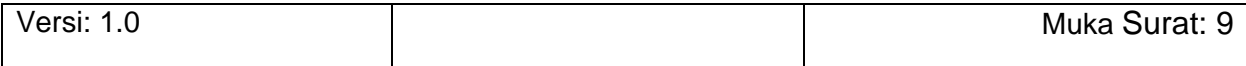

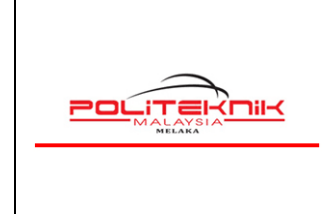

Versi 1.0

NOVEMBER 2022

**8.** Kemudian akan terpapar halaman yang meminta pengguna untuk mengisi *Username Dan Password.* Sila masukkan *Username* **dan** *Password* yang telah didaftarkan dan diberikan oleh UTM ( contoh ruangan seperti anak panah merah di bawah ) Gambar F1.

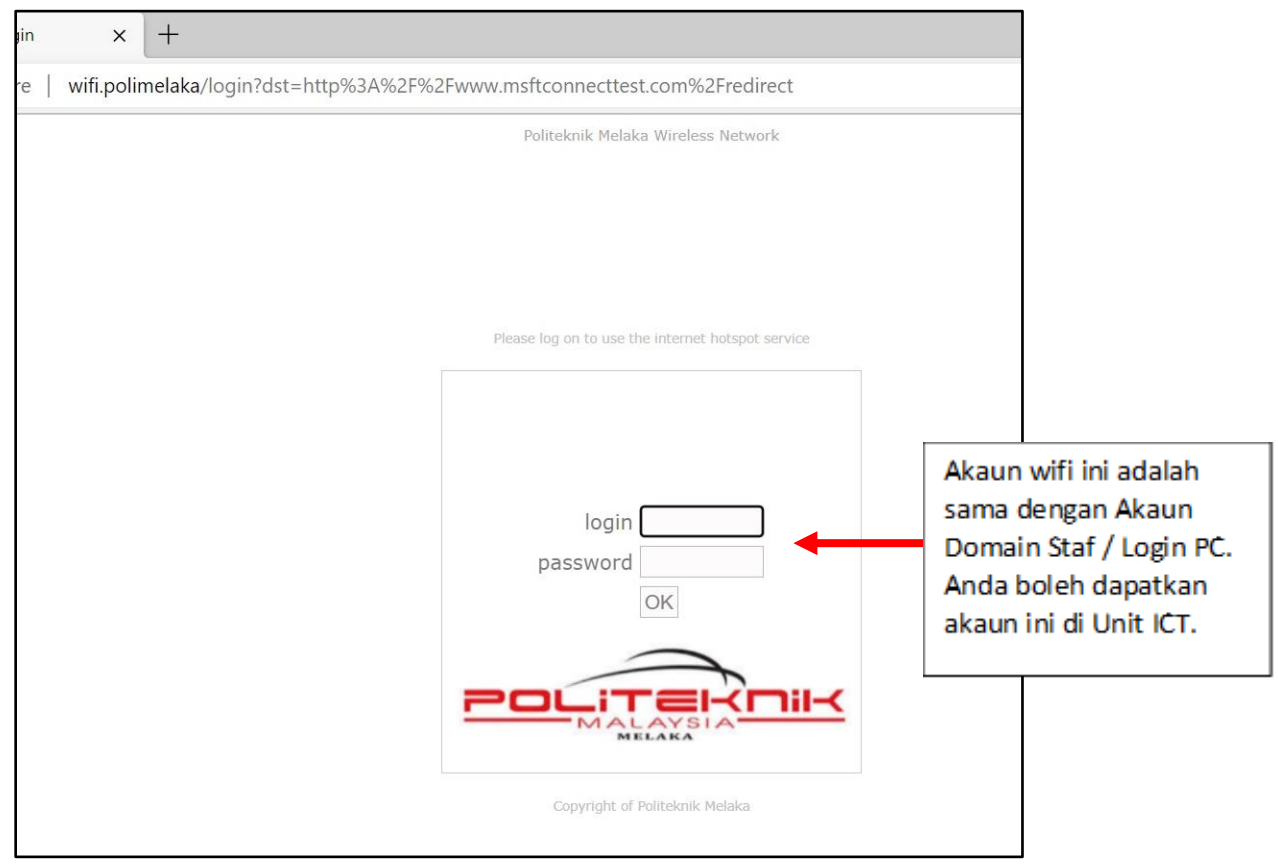

Gambar F1 : Pastikan semua huruf username dan password betul.

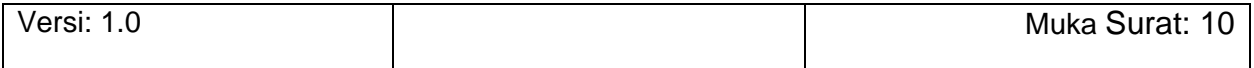

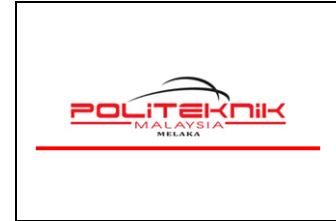

NOVEMBER 2022

9. Paparan **Welcome Nama Pengguna** muncul memaklumkan kepada pengguna **Akaun Wifi anda telah disahkan** dan berjaya masuk seperti Gambar G1 di bawah.

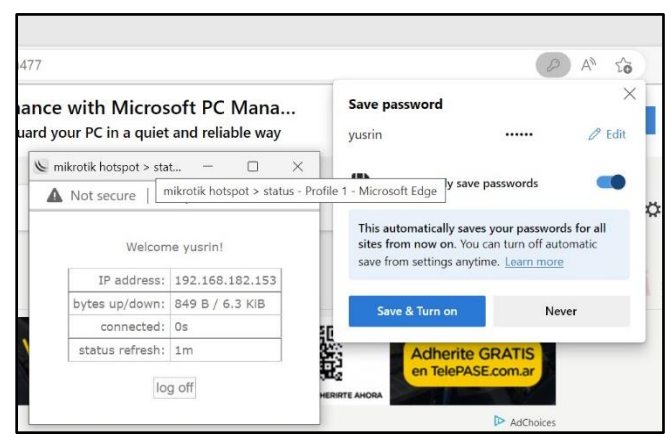

Gambar G1: *Welcome Page* Akaun pengguna telah disahkan.

- 10. Setelah *Log In* anda berjaya, pengguna boleh menggunakan kemudahan wifi tersebut. Anda boleh *save* & *Turn On password* tersebut atau pilih *Never*. Selesai menggunakan wifi anda boleh klik *log off* atau *disconnect* wifi tersebut.
- 11. Gunakan kemudahan wifi ini dengan sebaik-baiknya. **Sebarang akses laman web Pornografi / Games/ Perjudian adalah dilarang sama sekali.**
- 12. Sebarang masalah dan kemuskilan sila berhubung terus dengan Unit Teknologi Maklumat.
- 13. Semua pengguna capaian wifi sama ada pelajar ataupun staf di Politeknik Melaka adalah tertakluk kepada semua peraturan dan **Polisi Keselamatan Siber KPT yang sedang berkuatkuasa**.

 **- TAMAT MODUL 2 –**

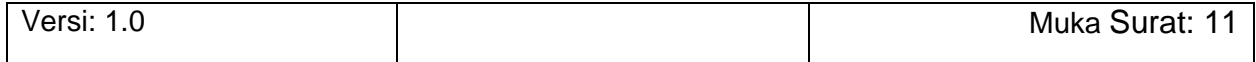